## **Be a Citizen Scientist!**

By joining the **2022 Midnight Sun Pollinator Challenge on iNaturalist**

## **iNaturalist Instructions for 2022 Midnight Sun Pollinator Challenge**

## 1. **Go to the iNaturalist project webpage:**

- a. By copying this link to your browser: **[https://www.inaturalist.org/projects/2022](https://www.inaturalist.org/projects/2022-midnight-sun-pollinator-challenge) [midnight-sun-pollinator-challenge](https://www.inaturalist.org/projects/2022-midnight-sun-pollinator-challenge)**
- b. Or by taking a snap of this QR code to get to the webpage:

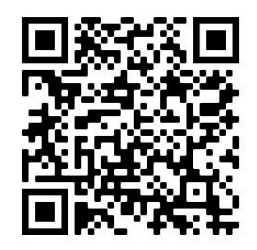

- 2. You can **View all of the current Observations** for this area on this website.
- 3. **If you want to upload your own Observations:**
	- a. **Click on:** Log in or Sign Up (in the upper right corner of the screen)
		- i. Fill out the information and submit it.
	- b. Or, **Download the iNaturalist App** to your personal device by clicking on the Download on

the App Store icon, located at the bottom of the webpage.

- **i.** And then **Click on:** Log in or Sign Up (in the upper right corner of the screen)
- ii. Fill out the information and submit it.
- 4. Once you have logged into the iNaturalist program:
	- a. Join the **2022 Midnight Sun Pollinator Challenge:**
		- i. By looking for the Projects tab and clicking on it.
		- ii. **Type 2022 Midnight Sun Pollinator Challenge** in the Search area at the top of the projects screen.
			- 1. choose it in the list to join the project.
	- b. You can now view the current observations for this project.
- 5. To upload your own observations:
	- a. **If you're using an App on your personal device**, go back to your site within the App by clicking on the back arrow, located on the top, left side of the screen.
		- i. Click on the Observe icon on the bottom of the screen.
		- ii. You will have a choice to upload information without a photo, take a new photo, upload a previously taken photo, or record a sound.
		- iii. You'll be prompted to answer a few questions about the observation.
			- 1. To add your observation to the **2022 Midnight Sun Pollinator Challenge**, click on the Projects tab and then choose or search for the project.
			- 2. Once you are done adding information to the observation:
				- a. Click on the Share bar at the bottom of the screen.
	- b. **If you are on the website**, click on the Your Observations icon on the top of the screen.
		- i. If you have already uploaded any observations, they will appear on this page.
		- ii. If you need to upload an observation, click on the green circular icon, with a white arrow in the middle of it, located at the top of the screen.
			- 1. You can drag and drop files (photos or sounds) here, or import them.